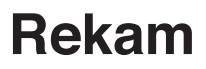

### ЦИФРОВАЯ ВИДЕОКАМЕРА

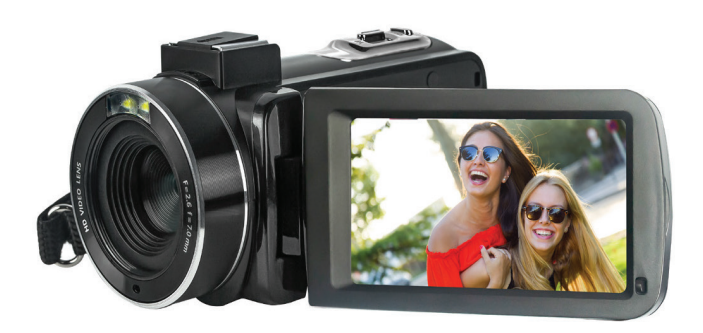

## РУКОВОДСТВО ПОЛЬЗОВАТЕЛЯ

## **1. СОДЕРЖАНИЕ**

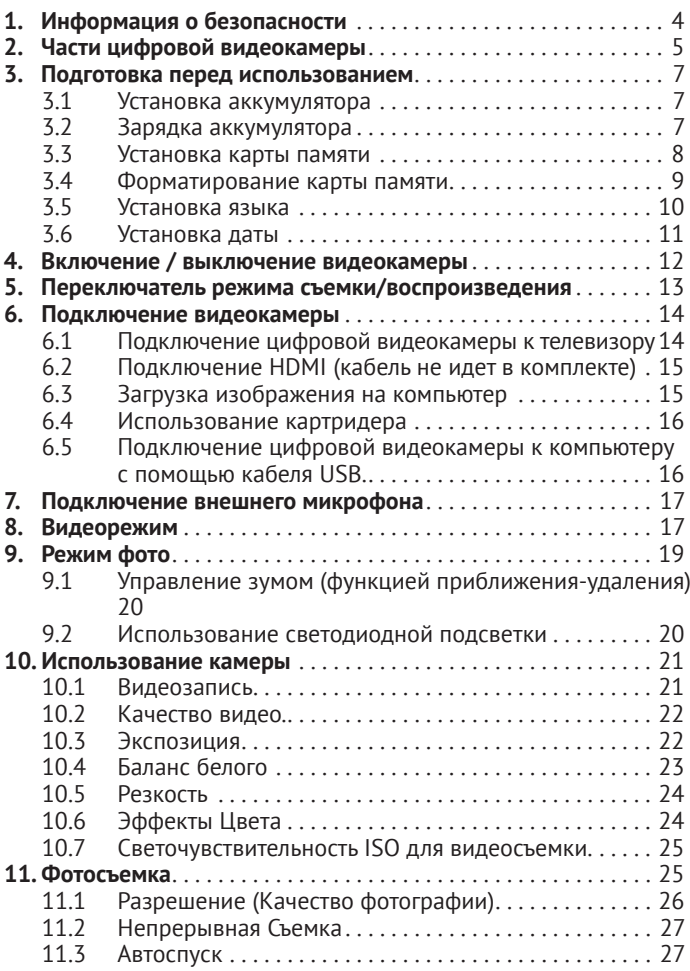

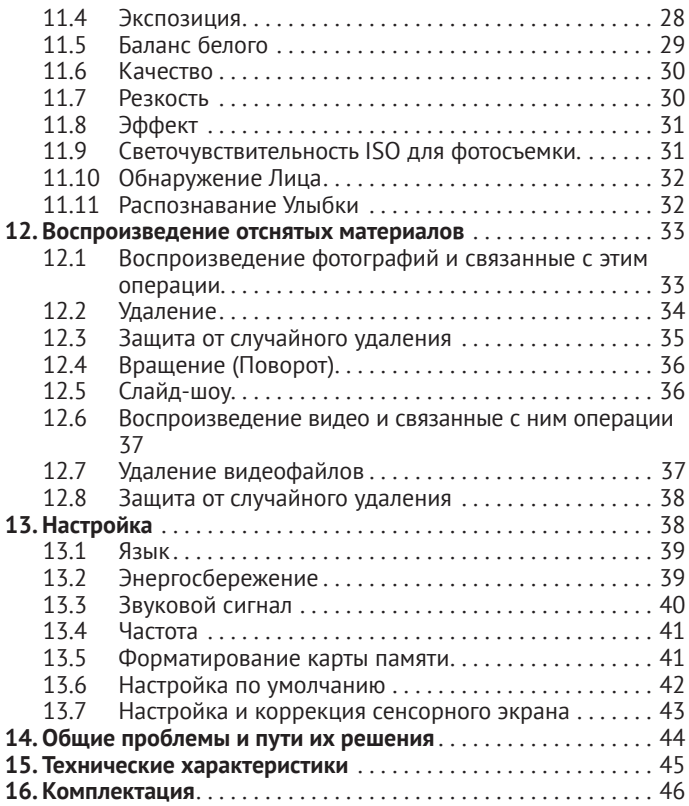

*Благодарим вас за приобретение данной цифровой видеокамеры. Пожалуйста, внимательно прочтите руководство перед использованием. Сохраните Руководство для использования в будущем.*

# **1. ИНФОРМАЦИЯ О БЕЗОПАСНОСТИ**

Перед использованием цифровой видеокамеры убедитесь, что вы прочитали и поняли следующие меры безопасности.

- Не пытайтесь вскрыть корпус цифровой видеокамеры или каким-либо образом модифицировать цифровую видеокамеру.
- Только персонал авторизованного сервиса может ремонтировать цифровую видеокамеру.
- При использовании держите цифровую видеокамеру подальше от воды и других жидкостей.
- Не используйте цифровую видеокамеру при осадках, в дождь или снег.
- Влажная камера может вызвать поражение электрическим током.
- Используйте только рекомендованные источники питания и аксессуары. Может произойти перегрев, деформация, возгорание

или поражение электрическим током, если используется не рекомендованный источник электропитания.

#### **2. ЧАСТИ ЦИФРОВОЙ ВИДЕОКАМЕРЫ**

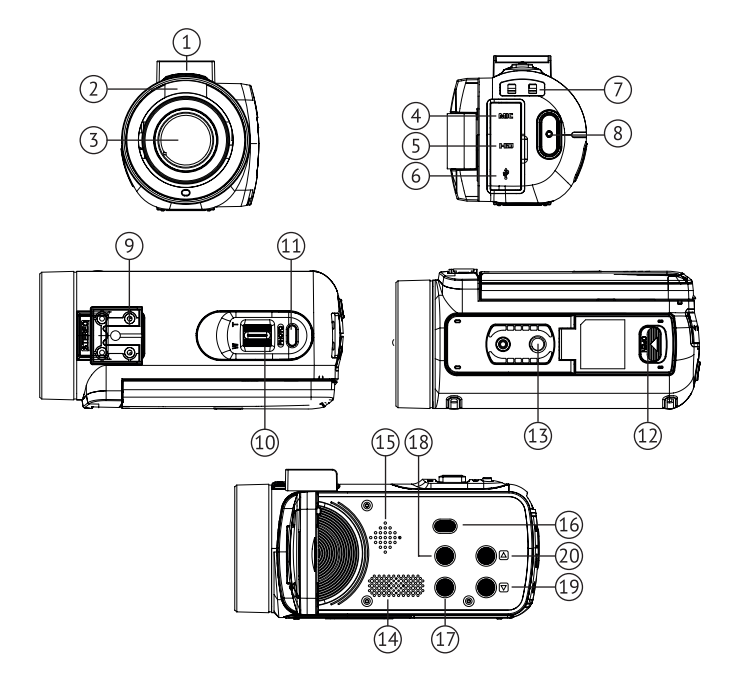

# **[Вид Спереди]**

- 1. Крепление для внешних устройств «Горячий башмак».
- 2. Светодиодная подсветка
- 3. Объектив.

## **[Вид Сзади]**

- 4. Разъём для внешнего микрофона.
- 5. разъём HD.
- 6. разъём USB.
- 7. Индикатор работы (красный) / Индикатор зарядки (зеленый).
- 8. Запись.

### **[Вид Сверху]**

- 9. Крепление для внешних устройств «Горячий башмак».
- 10. Кнопка (рычажок) управления зумом.
- 11. Кнопка спуска затвора / ok.

## **[Вид Снизу]**

- 12. Слот для SD- карты / Батарейный отсек.
- 13. Площадка для установки на штатив.

#### **[Вид Слева с открытым ЖК-монитором]**

- 14. Динамик.
- 15. Микрофон.
- 16. Кнопка включения питания.
- 17. Кнопка меню.
- 18. Кнопка включения подсветки.
- 19. Кнопка выбора режима работы дисплея.
- 20. Кнопка выбора режима MODE.

## **3. ПОДГОТОВКА ПЕРЕД ИСПОЛЬЗОВАНИЕМ**

#### **3.1 Установка аккумулятора**

- 1. Откройте крышку батарейного отсека.
- 2. Установите аккумулятор NP‑40 в батарейный отсек в соответствии с метками полярности.
- 3. Закройте крышку батарейного отсека после установки аккумулятора. Надавите на крышку и толкайте ее внутрь до тех пор, пока не услышите щелчок, и крышка батарейного отсека не закроется.

#### **3.2 Зарядка аккумулятора**

После установки аккумулятора в батарейный отсек, необходимо подсоединить USB кабель к разъёму USB на видеокамере и сетевому адаптеру от мобильного телефона (не идет в комплекте) и затем подключить всё к сети в 220/230 Вольт.

#### **3.3 Установка карты памяти**

Цифровая видеокамера не имеет встроенной памяти и не может сохранять видео и файлы изображений. Используйте SD карту,чтобы сохранять видео и фото файлы. Убедитесь, что видеокамера выключена перед установкой карты памяти.

Пожалуйста, убедитесь, что вы правильно сориентировали карту, прежде чем вставить ее в слот. Не давите на карту, если вы чувствуете, что карта идет с трудом. На карте памяти есть переключатель защиты от записи, для того чтобы предотвратить случайное удаление данных. Поставьте переключатель защиты от записи в соответствующее положение, если вы хотите сохранить или удалить файлы.

- 1. Выключите цифровую видеокамеру.
- 2. На нижней части камеры есть крышка батарейного отсека, под ней находится слот для SD карты.
- 3. Установите карту памяти, как показано на рисунке нажимайте на нее до тех пор, пока не услышите щелчок, который означает, что карта вставлена правильно.
- 4. Закройте крышку батарейного отсека. Надавите на крышку и толкайте ее внутрь до тех

пор, пока не услышите щелчок, и крышка батарейного отсека закроется.

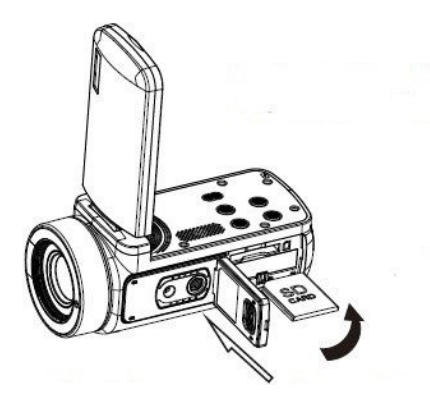

Для извлечения карты памяти слегка нажмите на край SD карты, а затем отпустите и карта памяти будет извлечена. После этого, вы сможете установить новую карту.

#### **3.4 Форматирование карты памяти**

Все данные на карте памяти (включая защищенные файлы) будут удалены при форматировании карты памяти. Поэтому перед форматированием обязательно сделайте резервную копию важных файлов.

- 1. Включите цифровую видеокамеру, нажмите кнопку MODE, чтобы войти в интерфейс меню, нажмите кнопки управления зумом, чтобы выбрать меню настроек, а затем нажмите Кнопку спуска затвора/ ОК и выберите Формат.
- 2. Нажмите кнопку Кнопку спуска затвора/ ОК для входа в подменю
- 3. Нажмите кнопки управления зумом и выберите Да, затем нажмите кнопку OK, чтобы Отформатировать.

Или выберите Нет, нажмите кнопку ОК, чтобы вернуться в основной интерфейс.

#### **3.5 Установка языка**

При использовании цифровой видеокамеры в первый раз после покупки, пожалуйста, установите язык меню перед тем, как использовать цифровую видеокамеру.

- 1. Включите цифровую видеокамеру. В режиме воспроизведения нажмите кнопку MODE, чтобы войти в интерфейс меню,
- 2. Нажмите кнопки управления зумом чтобы выбрать меню настройки. Нажмите кнопку OK, чтобы войти в подменю.
- 3. Нажмите кнопки управления зумом, выберите язык, затем нажмите кнопку OK, чтобы войти в подменю для выбора вариантов языка.
- 4. Нажмите кнопки управления зумом, чтобы выбрать нужный язык, а затем нажмите кнопку MENU для подтверждения и возврата в главный интерфейс.

**ВАЖНО! Экран видеокамеры обладает функцией тачскрин и имеет возможность управлять интерфейсом меню путём нажатия непосредственно на сам экран, как у смартфона.**

#### **3.6 Установка даты**

С помощью этой функции пользователи могут установить дату и время для камеры.

- 1. В режиме воспроизведения нажмите кнопку MODE, чтобы войти в интерфейс меню.
- 2. Нажмите кнопки управления зумом, чтобы выбрать меню настройки. Нажмите кнопку OK, чтобы войти в подменю.
- 3. Нажмите кнопки управления зумом, чтобы выбрать опцию Установки даты, нажмите кнопку OK, чтобы войти в подменю.
- 4. Нажмите кнопку OK, чтобы переключиться между "Год/ Месяц / День / час / мин / сек". Нажмите кнопки управления зумом, чтобы

установить «дату и время». Нажмите кнопку ОК, чтобы сохранить установленную дату и затем кнопку MENU чтобы вер- нуться в меню Настройки.

## **4. ВКЛЮЧЕНИЕ / ВЫКЛЮЧЕНИЕ ВИДЕОКАМЕРЫ**

- 1. Откройте ЖК экран и нажмите кнопку Вкл / Выкл, чтобы включить цифровую видеокамеру.
- 2. Нажмите кнопку Вкл / Выкл и удерживайте около 3-х секунд, чтобы включить или выключить камеру, если видеокамера находится во включенном состоянии.

В целях экономии энергии цифровая видеокамера автоматически выключится через определенное время после выполнения последней операции. Вы можете снова нажать кнопку включения / выключения, чтобы включить цифровую видеокамеру. Если заряд аккумулятора будет заканчиваться,то на экране появится надпись "низкий заряд" и видеокамера автоматически отключится через несколько секунд.

## **5. ПЕРЕКЛЮЧАТЕЛЬ РЕЖИМА СЪЕМКИ/ ВОСПРОИЗВЕДЕНИЯ**

- 1. Нажмите кнопку Вкл / Выкл, чтобы включить цифровую видеокамеру.
- 2. Нажмите на кнопку MODE , чтобы изменить рабочий режим на цифровой видеокамере. Нажмите кнопки управления зумом, чтобы установить, чтобы переключить режим. И затем нажмите кнопку OK для подтверждения выбора.

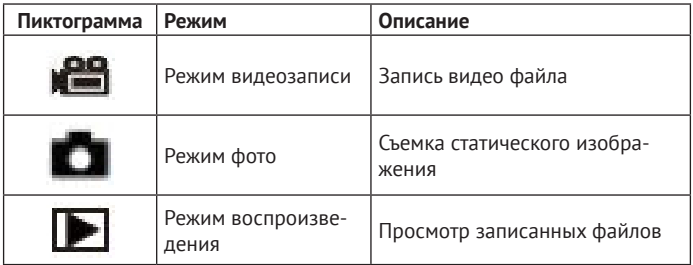

Так можно переключаться между режимами фото, видео, воспроизведения и настройки. Соответствующий режим будет показан в левом верхнем углу экрана.

## **6. ПОДКЛЮЧЕНИЕ ВИДЕОКАМЕРЫ**

### **6.1 Подключение цифровой видеокамеры к телевизору**

Подключите цифровую видеокамеру к телевизору, ЖК-экран цифровой видеокамеры будет отключен, а телевизор будет отображать ЖК-дисплей цифровой видеокамеры.

- 1. Подключите цифровую видеокамеру к телевизору с помощью USB кабеля.
- 2. Включите цифровую видеокамеру,телевизор и настройте телевизор в режиме просмотра USB.
- 3. Когда цифровая видеокамера установлена в режиме фото / видео записи, вы сможете просматривать записываемые файлы на экране телевизора в реальном режиме времени.
- 4. Когда цифровая видеокамера находится в режиме воспроизведения, вы можете просмотреть записанные изображения, видео и аудио файлы на телевизоре.

## **6.2 Подключение HDMI (кабель не идет в комплекте)**

Подключите цифровую видеокамеры к телевизору при помощи специального HDMI кабеля, ЖК-экран цифровой видеокамеры будет отключен, а телевизор будет отображать ЖК-дисплей цифровой видеокамеры.

- 1. Подключите цифровую видеокамеру к телевизору с помощью специального HDMI кабеля.
- 2. Включите цифровую видеокамеру,телевизор и настройте телевизор в режиме просмотра HDMI.
- 3. Вы можете предварительно просмотреть и воспроизвести файл на телевизоре.

### **6.3 Загрузка изображения на компьютер**

Есть два способа, которые могут быть использованы для загрузки изображений на компьютер с карты памяти, установленной в цифровой видеокамере.

- Вставьте SD-карту в картридер.
- Подключите цифровую видеокамеру к компьютеру с помощью USB кабеля.

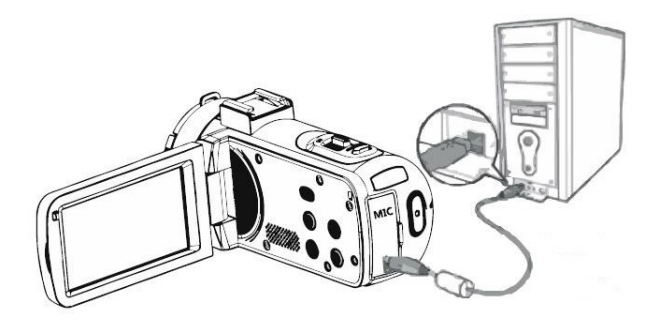

#### **6.4 Использование картридера**

- 1. Извлеките карту памяти из цифровой видеокамеры и вставьте ее в картридер, подключенный к компьютеру.
- 2. Откройте Мой компьютер или Проводник Windows, затем дважды щелкните значок карты памяти.
- 3. Скопируйте изображения в каталог, который вы выбрали на компьютере, с карты памяти.
- **6.5 Подключение цифровой видеокамеры к компьютеру с помощью кабеля USB.**
	- 1. Подключите цифровую видеокамеру к компьютеру с помощью USB-кабеля, включите цифровую видеокамеру, и на ЖК-экране отобразится «MSDC (Съемный диск) », если включить цифровую видеокамеру при по-

мощи нажатия на кнопку «спуска затвора», ЖК-экран покажет «PC CAM». Это означает, что цифровая видеокамера корректно определилась компьютером и готова для дальнейшей работы в качестве Web камеры.

- 2. Откройте «Мой компьютер» или «Проводник» Windows, затем дважды щелкните значок карты памяти. Все файлы будут храниться в папке с именем «DCIM».
- 3. Скопируйте изображения в каталог, который вы выбрали на компьютере,из папки «DCIM».

#### **7. ПОДКЛЮЧЕНИЕ ВНЕШНЕГО МИКРОФОНА**

Для записи с более расширенным звуковым диапазоном, вы можете подключить аудио кабель внешнего микрофона через микрофонный порт (MIC) и установить этот микрофон на креплении «горячий башмак» вверху видеокамеры.

## **8. ВИДЕОРЕЖИМ**

В режиме видео видеоклипы можно снимать и хранить на карте памяти . Значение «иконки» в режиме видео показано ниже:

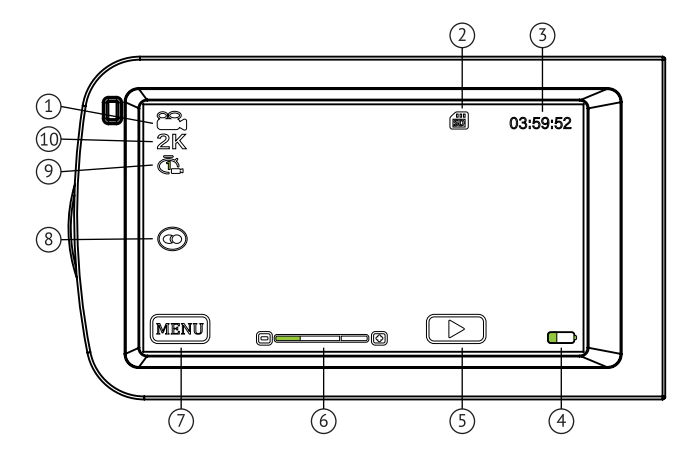

- 1. Режим Видео.
- 2. Индикатор карты памяти.
- 3. Индикатор времени съёмки.
- 4. Уровень заряда батарей.
- 5. Индикатор просмотра.
- 6. Зумирование Приближение– Отдаление.
- 7. Режим MENU.
- 8. Режим замедленной съёмки.
- 9. Автоспуск.
- 10. Размер видеоизображения.

## **9. РЕЖИМ ФОТО**

В режиме фото можно делать снимки и сохранять их во внутренней памяти или на карте памяти . Нажмите кнопку «Режим», чтобы переключиться в режим фото . Значение иконки в режиме фото показано ниже:

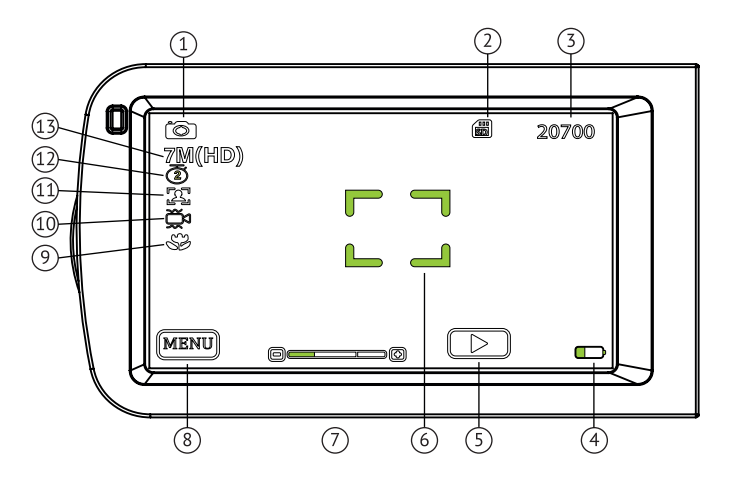

- 1. Режим ФОТО.
- 2. Индикатор карты памяти.
- 3. Кол-во кадров для съемки.
- 4. Уровень заряда батарей.
- 5. Индикатор просмотра.
- 6. Зумирование Приближение– Отдаление.
- 7. Точка фокусировки.
- 8. Режим MENU.
- 9. Режим Макро.
- 10. Электронная стабилизация.
- 11. Режим Обнаружение Лица.
- 12. Автоспуск.
- 13. Размер изображения.

## **9.1 Управление зумом (функцией приближения-удаления)**

Видеокамера имеет функцию оптического зума. Увеличьте снимаемый объект, сдвинув рычажок зума вправо. Уменьшите снимаемый объект, сдвинув рычажок зума влево.

### **9.2 Использование светодиодной подсветки**

Включите дополнительную светодиодную подсветку, чтобы компенсировать плохое освещение в помещении . Нажмите на кнопку включения подсветки, чтобы включить или выключить светодиодную лампу; при включении лампы, на экране появится иконка .

Уведомление: включение или выключение светодиодного дополнительного освещения в процессе съемки фотографии и видео происходит таким же способом

## **10. ИСПОЛЬЗОВАНИЕ КАМЕРЫ**

#### **10.1 Видеозапись**

Нажмите кнопку MODE для переключения в режим видео, и значок «Видео» появится в левом верхнем углу экрана. Нажмите кнопки управления зумом, чтобы установить, чтобы переключить режим. И затем нажмите кнопку OK для подтверждения выбора.

- 1. По изображению, отображаемому на экране, можно выбрать объект съёмки . Удерживайте камеру и нажмите кнопку Запись, чтобы начать запись .
- 2. В верхней правой части экрана появится мигающий красный круглый значок, сообщающий о том, что ведётся запись . Вы можете нажать кнопку Запись для остановки записи.
- 3. Записанные файлы будут автоматически сохранены в камере или на карте памяти. До начала записи видео пользователи могут устанавливать желаемые параметры. Детально меню настройки режимов выглядит следующим образом

#### **10.2 Качество видео.**

В этой камере можно выбрать несколько вариантов качества видеосъемки: 4K / 2K / FHD / HD / VGA. Чем выше качество,тем четче изображение —но и тем больше размер файла,и, соответственно больше занимаемое место на карте памяти .

- 1. В режиме видео нажмите кнопку Меню, чтобы открыть меню, нажмите кнопку Управления зумом для выбора параметра размера видео . Нажмите кнопку OK, чтобы войти в подменю .
- 2. Нажмите кнопку Управления зумом, чтобы выбрать необходимый размер видео, 4K / 2K /FHD / HD/ VGA . Нажмите кнопку OK, чтобы сохранить и вернуться в меню видео .

#### **10.3 Экспозиция**

Эта настройка позволяет пользователям регулировать яркость видео в соответствии с окружающей освещённостью .

- 1. В видео режиме, нажмите кнопку Меню, чтобы вызвать меню, затем нажмите кнопку Управления зумом для выбора варианта экспозиции .
- 2. Нажмите кнопку OK, чтобы войти в подменю

3. Нажмите кнопку Управления зумом, чтобы выбрать требуемое значение экспозиции, +3 / +2 /+1/ 0 / –1 / –2 / –3. Нажмите кнопку MENU, чтобы сохранить и вернуться в меню видео.

### **10.4 Баланс белого**

Функция может регулировать отклонение цвета снятого видео в соответствии с различными условиями освещённости .

- 1. В видео режиме, нажмите кнопку Меню, чтобы вызвать меню, нажмите кнопку Управления зумом для выбора параметра баланса белого .
- 2. Нажмите кнопку OK, чтобы войти в подменю .
- 3. Нажмите кнопку Управления зумом для выбора необходимого параметра баланса белого; Авто / Дневной Свет / Облачно / Флуоресцентный /Лампа накаливания (Вольфрам) Нажмите кнопку MENU для сохранения и возврата в меню видео.

#### **10.5 Резкость**

Эта функция позволяет пользователям регулировать резкость записываемого изображения таким образом, чтобы оно стало более четким и мягким.

- 1. В видео режим, нажмите кнопку Меню, чтобы вызвать меню, нажмите кнопку Управления зумом для выбора параметра резкости.
- 2. Нажмите кнопку OK, чтобы войти в подменю.
- 3. Нажмите кнопку Вверх/Вниз, чтобы выбрать необходимый параметр резкости, мягкий/ нормальный/резкий. Нажмите кнопку OK, чтобы сохранить и вернуться в меню видео.

#### **10.6 Эффекты Цвета**

Эта функция позволяет пользователям устанавливать видеоэффект цвета .

- 1. В видео режиме, нажмите кнопку Меню, чтобы выйти в меню, затем нажмите кнопку Управления зумом для выбора опции эффекта Цвета .
- 2. Нажмите кнопку OK, чтобы войти в подменю. Выберите необходимый параметр эффекта: Нормальный / Сепия / Ч/Б / Яркий

Нажмите кнопку OK для сохранения и возврата к меню видео

#### **10.7 Светочувствительность ISO для видеосъемки.**

Отрегулируйте чувствительность видео с помощью этой функции (рекомендуется автоматический режим) .

- 1. В режиме видео нажмите кнопку Меню, чтобы выйти в меню, нажмите кнопку Управления зумом, чтобы выбрать опцию ISO .
- 2. Нажмите кнопку OK, чтобы войти в подменю
- 3. Нажмите кнопку Вверх/Вниз, чтобы выбрать необходимое значение ISO: авто/100/200/ 400/отменить. Нажмите кнопку OK, чтобы сохранить и вернуться в меню видео.

## **11. ФОТОСЪЕМКА**

Включите камеру, нажмите кнопку МОDE, чтобы переключиться в режим фото.

- 1. В соответствии с изображением, отображаемым на экране, можно выбрать и настроить желаемый кадр.
- 2. Удерживайте камеру и нажмите кнопку фото, чтобы снимать фотографии.
- 3. Количество фотографий, снятых в каждом формате качества, будет показано в правом верхнем углу экрана.
- 4. Информация «Память закончилась» будет отображаться на экране, если в камере нет SD-карты, «Карта памяти заполнена» будет отображаться на экране, когда SD-карта заполнена. Пожалуйста, вставьте другую SD-карту, чтобы продолжить съемку.
- 5. Количество снимаемых фотографий определяется объемом карты памяти и выбранным качеством фотографий, и чем качество выше, тем больше занимаемая память. Перед съемкой фотографий пользователи могут установить относительные параметры в режиме фотосъемки.

### **11.1 Разрешение (Качество фотографии)**

Эта функция позволяет установить разрешение фотографии . Чем выше разрешение, тем выше качество фотографии и тем больше размер фотографии.

- 1. В режиме фото нажмите кнопку Меню, чтобы войти в меню, нажмите кнопку Управления зумом чтобы выбрать опцию разрешения .
- 2. Нажмите кнопку OK, чтобы войти в подменю
- 3. Нажмите кнопку Управления зумом, чтобы выбрать необходимый параметр разрешения: VGA / 2MHD / 5M / 7MHD / 8M / 12M / 16M / 20M / 24M /30M

Нажмите кнопку OK, чтобы сохранить и вернуться в меню фотографий.

## **11.2 Непрерывная Съемка**

Эта функция может активировать серийную съемку после нажатия кнопки фото, одного изображения или 3 изображений непрерывной фотосьёмки, чтобы потом можно было выбрать наиболее удачный кадр.

- 1. В режиме фото нажмите кнопку Меню, чтобы вызвать меню, нажмите кнопку Управление зумом, чтобы выбрать опцию съемки.
- 2. Нажмите кнопку OK, чтобы войти в подменю.
- 3. Нажмите кнопку Управление зумом, чтобы выбрать необходимый вариант съемки, одиночный или непрерывный. Нажмите кнопку OK, чтобы сохранить и вернуться в меню фотографий.

## **11.3 Автоспуск**

Эта функция поможет задержать спуск затвора камеры для съемки после нажатия кнопки Фото на: задержка 2сек. / задержка 5 сек. / задержка 10 сек.

Для того, чтобы сделать отличные снимки в необычных условиях, например: групповое фото с участием фотографа.

- 1. В режиме фото нажмите кнопку Меню, чтобы войти в меню, нажмите кнопку Управление зумом, чтобы выбрать опцию съемки.
- 2. Нажмите кнопку OK, чтобы войти в подменю.
- 3. Нажмите кнопку Управление зумом, чтобы выбрать необходимый вариант съемки: выкл. / 2 сек. / 5 сек. / 10 сек. Нажмите кнопку OK, чтобы сохранить и вернуться в меню фотографий.

#### **11.4 Экспозиция**

Эта настройка позволяет пользователям регулировать яркость фотографий в соответствии с освещённостью . В условиях низкой освещённости настройка функции недоступна .

- 1. В режиме фото нажмите кнопку Меню, чтобы вызвать меню, нажмите кнопку Управления зумом, чтобы выбрать опцию экспозиции .
- 2. Нажмите кнопку OK, чтобы войти в подменю
- 3. Нажмите кнопку Управления зумом, чтобы выбрать необходимое значение экспозиции: +3 / +2 / +1 / 0 / -1 / –2 / –3. Нажмите кнопку OK, чтобы сохранить и вернуться в меню фотографий .

## **11.5 Баланс белого**

Эта функция может регулировать отклонение цвета снимка в соответствии с различными условиями источника света.

- 1. В режиме фото нажмите кнопку Меню, чтобы вызвать меню, нажмите кнопку Управления зумом, чтобы выбрать опцию баланса белого
- 2. Нажмите кнопку OK, чтобы войти в подменю.
- 3. Нажмите кнопку Управления зумом, чтобы выбрать необходимый параметр баланса белого: Ав-то / Дневной Свет / Облачно / Флуоресцент- ный / Лампа накаливания (Вольфрам) . Нажмите кнопку OK, чтобы сохранить и вернуться в меню фотографий.

#### **11.6 Качество**

Эта функция позволяет установить качество снимка фотографии.

- 1. В режиме фото нажмите кнопку Меню, чтобы вызвать меню, нажмите кнопку Управление зумом, чтобы выбрать опцию качества.
- 2. Нажмите кнопку OK, чтобы войти в подменю.
- 3. Нажмите кнопку Управления зумом, чтобы выбрать необходимый параметр качества: Отлично/Хорошо/Нормально. Нажмите кнопку OK, чтобы сохранить и вернуться в меню фотографий.

### **11.7 Резкость**

Эта функция позволяет пользователям регулировать резкость фотографии так, чтобы границы были более четкими или мягкими.

- 1. В режиме фото нажмите кнопку Меню, чтобы вызвать меню, нажмите кнопку управления зумом, чтобы выбрать опцию резкости.
- 2. Нажмите кнопку OK, чтобы войти в подменю.
- 3. Нажмите кнопку Управление зумом, чтобы выбрать необходимый параметр резкости: Мягкий/Нормальный/Резкий. Нажмите кнопку OK, чтобы сохранить и вернуться в меню фотографий.

#### **11.8 Эффект**

Эта функция позволяет пользователям использовать предустановленные фотоэффекты.

- 1. В режиме фото нажмите кнопку Меню, чтобы вызвать меню, нажмите кнопку Управление зумом, чтобы выбрать опцию эффекта.
- 2. Нажмите кнопку OK, чтобы войти в подменю. Выберите нужный вариант эффекта: Стандартный / сепия / Ч -б / Яркий . Нажмите кнопку OK, чтобы сохранить и вернуться в меню фотографий

#### **11.9 Светочувствительность ISO для фотосъемки.**

Отрегулируйте светочувствительность с помощью этой функции (рекомендуется автоматический режим).

- 1. В режиме фото нажмите кнопку Меню, чтобы вызвать меню, нажмите кнопку Управление зумом, чтобы выбрать опцию ИСО.
- 2. Нажмите кнопку OK, чтобы войти в подменю.
- 3. Нажмите кнопку Управление зумом, чтобы выбрать требуемое значение: авто / 100 / 200 / 400. Нажмите кнопку OK, чтобы сохранить и вернуться в меню фотографий.

### **11.10 Обнаружение Лица**

В режиме фото включите эту функцию и камера сможет автоматически определять лицо человека в видоискателе.

- 1. В режиме фото нажмите кнопку Меню, чтобы войти в меню. Затем нажмите кнопку Управление зумом, чтобы выбрать опцию «Обнаружение лица».
- 2. Нажмите кнопку OK, чтобы войти в подменю.
- 3. Нажмите кнопку Управление зумом, чтобы выбрать необходимый параметр распознавания лиц: Выкл. / Вкл. Нажмите кнопку OK,

чтобы сохранить и вернуться в меню фотографий.

#### **11.11 Распознавание Улыбки**

Камера может снимать фотографии автоматически, когда она обнаруживает улыбающееся лицо.

- 1. В режиме фото нажмите кнопку Меню, чтобы войти в меню. Затем нажмите кнопку Управление зумом, чтобы выбрать опцию обнаружения улыбки.
- 2. Нажмите кнопку OK, чтобы войти в подменю.
- 3. Нажмите кнопку Управление зумом и вернитесь в меню, чтобы выбрать Выкл. / Вкл. Нажмите кнопку OK, чтобы сохранить выбор и вернуться в меню фотографий.

### **12. ВОСПРОИЗВЕДЕНИЕ ОТСНЯТЫХ МАТЕРИАЛОВ**

Снятые фотографии и записанное видео могут быть воспроизведены на камере, а пользователи могут удалять, вращать, сохранять и напрямую печатать фотографии с устройства. Так же, как и записанные файлы, их можно посмотреть на камере, а при необходимости можно сохранить или удалить.

#### **12.1 Воспроизведение фотографий и связанные с этим операции.**

В режиме фото или видео нажмите кнопку MODE, чтобы переключиться в режим воспроизведения. В режиме воспроизведения пользователи могут увеличивать / уменьшать масштаб, перелистывать страницы и отображать миниатюры фотографий.

- 1. Просмотр фото-или видеофайлов: в режиме воспроизведения нажмите кнопку Управления зумом, для просмотра фотографий.
- 2. Перемещение увеличенных фотографий: после увеличения масштаба фотографий нажмите кнопку OK, чтобы перейти в режим перемещения увеличенных фотографий. Фотографии перемещаются вверх и вниз нажатием кнопки Управление зумом, фотографии перемещаются вправо или влево нажатием кнопки Приближение. Нажмите кнопку OK еще раз, чтобы вернуться назад, чтобы выйти из режима перемещения фотографий. Нажмите кнопку Меню, чтобы вернуться в режим отображения фотографий.
- 3. Просмотр фото-или видеофайлов: в режиме воспроизведения нажмите кнопку Управление зумом для просмотра фотографий.
- 4. Вход / выход из режима отображения миниатюр: в режиме воспроизведения нажмите

кнопку масштабирования влево, чтобы войти в режим отображения миниатюр, в этом режиме нажмите кнопку Управление зумом, чтобы переместить влево или вправо и выбрать фото-или видеофайлы, нажмите кнопку OK, чтобы выйти из режима отображения миниатюр.

Выберите следующие параметры для работы с фотографиями в режиме воспроизведения.

#### **12.2 Удаление**

Эта функция может удалить одну фотографию или все фотографии за один раз.

- 1. В режиме воспроизведения нажмите кнопку Меню, чтобы вызвать меню, нажмите кнопку Управление зумом, чтобы выбрать опцию удаления. Нажмите кнопку OK, чтобы войти в подменю.
- 2. Нажмите кнопку Управление зумом, чтобы выбрать нужную опцию — Это изображение / Все.
- 3. Нажмите кнопку OK, чтобы подтвердить операцию, выберите, следует ли удалить фотографию снова — Да / нет.
- 4. Затем нажмите кнопку OK, чтобы подтвердить выполнение и вернуться в режим воспроизведения.

## **12.3 Защита от случайного удаления**

Эта функция может защитить фотографию от случайного удаления. Когда фотография защищена, пользователи должны снять блокировку перед удалением.

- 1. В режиме воспроизведения нажмите кнопку Меню, чтобы войти в меню, нажмите кнопку Управление зумом, чтобы выбрать опцию Защита. Нажмите кнопку OK, чтобы войти в подменю.
- 2. Нажмите кнопку Управление зумом, чтобы выбрать необходимую опцию: Заблокировать/ Разблокировать/ Заблокировать все / Разблокировать все. Нажмите кнопку OK, чтобы подтвердить выполнение и вернуться в режим воспроизведения.

### **12.4 Вращение (Поворот)**

Эта функция поможет повернуть выбранную фотографию.

- 1. В режиме воспроизведения нажмите кнопку Меню, чтобы войти в меню, нажмите кнопку Управление зумом, чтобы выбрать опцию поворота. Нажмите кнопку OK, чтобы войти в подменю.
- 2. Нажмите кнопку Управление зумом, чтобы выбрать необходимый угол поворота — 90° /

180° / 270°. Нажмите кнопку OK, чтобы подтвердить выполнение и вернуться в режим воспроизведения.

#### **12.5 Слайд-шоу**

- 1. В режиме воспроизведения нажмите кнопку Меню, чтобы войти в меню, нажмите кнопку Управление зумом, чтобы выбрать опцию слайда. Нажмите кнопку OK, чтобы войти в подменю.
- 2. Нажмите кнопку Управление зумом, чтобы выбрать временной интервал воспроизведения одного слайда: 3 сек. / 5 сек. / 10 сек. Нажмите кнопку OK для отображения или нажмите кнопку OK еще раз, чтобы выйти из этого режима.

#### **12.6 Воспроизведение видео и связанные с ним операции**

Все записанные видеофайлы могут быть просмотрены, удалены и защищены на камере.

- 1. В режиме воспроизведения нажмите кнопку Управление зумом, чтобы выбрать видеофайлы, которые необходимо отобразить.
- 2. Нажмите кнопку ОК для воспроизведения.
- 3. Нажмите кнопку OK, чтобы приостановить / продолжить воспроизведение или нажмите

кнопку ОК еще раз, чтобы остановить воспроизведение.

## **12.7 Удаление видеофайлов**

Эта функция поможет удалить одно видео или же удалить все видео за один раз.

- 1. В режиме воспроизведения нажмите кнопку Меню, чтобы войти в меню, нажмите кнопку Управление зумом, чтобы выбрать опцию удаления. Нажмите кнопку OK, чтобы войти в подменю.
- 2. Нажмите кнопку управления зумом,, чтобы выбрать нужную опцию: Удалить /Удалить Все.
- 3. Нажмите кнопку OK для подтверждения операции и выберите, следует ли снова удалить видео: Да / Нет. Затем нажмите кнопку OK для подтверждения выполнения и возврата в режим воспроизведения.

**Примечание:** защищенные видеофайлы не могут быть удалены.

### **12.8 Защита от случайного удаления**

Эта функция может защитить видеофайл от случайного удаления.

1. В режиме воспроизведения нажмите кнопку Меню, чтобы выйти в меню, затем нажмите кнопку Управление зумом, чтобы выбрать опцию защиты. Нажмите кнопку OK, чтобы войти в подменю.

2. Нажмите кнопку Управление зумом, чтобы выбрать необходимую опцию: заблокировать / разблокировать / заблокировать все / разблокировать все. Нажмите кнопку OK для подтверждения выполнения и возврата к воспроизведению.

## **13. НАСТРОЙКА**

В меню управления пользователи могут установить основные настройки, такие как: язык, установка даты, автоматическое отключение, звуковой сигнал, чувствительность к звукозаписи, частота, формат, настройка по умолчанию.

#### **13.1 Язык**

Эта камера поддерживает несколько языков, пользователи могут выбрать необходимый.

- 1. В режиме воспроизведения нажмите кнопку Меню, чтобы войти в меню, нажмите кнопку Управление зумом для выбора параметра настройки. Нажмите кнопку OK, чтобы войти в подменю.
- 2. Нажмите кнопку Управление зумом, чтобы выбрать языковой вариант, нажмите кнопку OK для входа в подменю.

3. Нажмите кнопку Вверх/Вниз, чтобы выбрать нужный язык — Английский / Немецкий / Французский / Испанский / Итальянский / Турецкий / Русский / Португальский /Голландский /Упрощенный китайский / Традиционный китайский / Японский / Польский. Нажмите кнопку OK для сохранения и возврата к меню Настройки.

#### **13.2 Автоматическое выключение**

Автоматическое выключение питания для экономии энергии

- 1. В режиме воспроизведения нажмите кнопку Меню, чтобы войти в меню и затем нажмите кнопку Управление зумом, чтобы выбрать опцию Настройки. Нажмите кнопку OK, чтобы войти в подменю.
- 2. Нажмите кнопку Управление зумом, чтобы выбрать опцию энергосбережения, далее нажмите кнопку OK, чтобы войти в подменю.
- 3. Нажмите кнопку OK, чтобы выбрать: Выкл. / 1 мин. / 3 мин. / 5 мин. Нажмите кнопку OK, чтобы сохранить настройку и вернуться в меню Настройки.

### **13.3 Звуковой сигнал**

Включите или выключите звуковой сигнал, оповещающий о работе камеры.

- 1. В режиме воспроизведения нажмите кнопку Меню, чтобы войти в меню, затем нажмите кнопку Управление зумом, чтобы выбрать параметр настройки, Нажмите кнопку OK, чтобы войти в подменю.
- 2. Нажмите кнопку Управление зумом, чтобы выбрать опцию Сигнал, далее нажмите кнопку OK, чтобы войти в подменю.
- 3. Нажмите кнопку OK, чтобы выбрать: Выкл. / Вкл. / Отмена. Нажмите кнопку ОК, чтобы сохранить настройку и вернуться в меню Настройки.

### **13.4 Частота**

Избегайте мигания изображения при съемке в условиях искусственного освещения с помощью этой функции.

- 1. В режиме воспроизведения нажмите кнопку Меню, чтобы войти в меню, затем нажмите кнопку Управление зумом, чтобы выбрать параметр настройки, Нажмите кнопку OK, чтобы войти в подменю.
- 2. Нажмите кнопку Управление зумом, чтобы выбрать опцию Частота, далее нажмите кнопку OK, чтобы войти в подменю.
- 3. Нажмите кнопку OK, чтобы выбрать подходящую частоту: 60 Гц / 50 Гц / отмена (В РФ

частота 50ГЦ). Нажмите кнопку OK, чтобы сохранить и вернуться в меню Настройки.

#### **13.5 Форматирование карты памяти**

Отформатируйте камеру и карту памяти, удалите данные в камере и любые изображения в памяти с помощью этой функции. Удаленные данные не могут быть восстановлены, пожалуйста, используйте функцию осмотрительно.

- 1. В режиме воспроизведения нажмите кнопку Меню, чтобы войти в меню, затем нажмите кнопку Управление зумом, чтобы выбрать параметр настройки, Нажмите кнопку OK, чтобы войти в подменю.
- 2. Нажмите кнопку Управление зумом, чтобы выбрать параметр формат, далее нажмите кнопку OK, чтобы войти в подменю.
- 3. Нажмите кнопку OK, чтобы выбрать, следует ли выполнять форматирование: Да / Нет.
- 4. Подтвердите выполнение еще раз, чтобы выбрать: Да / нет. Нажмите кнопку OK, чтобы выбрать и вернуться в меню Настройки.

Предупреждение: Форматирование карты удалит даже защищённые изображения!

#### **13.6 Настройка по умолчанию**

В ситуации когда пользователи делают ошибку в настройках так, что камера не может работать, есть возможность восстановить настройки до уровня первоначальных (заводских) и при этом не удалить файлы в карте памяти.

- 1. В режиме воспроизведения нажмите кнопку Меню, чтобы войти в меню, затем нажмите кнопку Управление зумом, чтобы выбрать параметр настройки, Нажмите кнопку OK, чтобы войти в подменю.
- 2. Нажмите кнопку Управление зумом, чтобы выбрать параметр настройки по умолчанию, далее нажмите кнопку OK, чтобы войти в подменю.
- 3. Нажмите кнопку OK, чтобы выбрать, следует ли восстановить значение по умолчанию: Да / Нет.
- 4. Для подтверждения выполнения снова выбрать: Да / нет. Нажмите кнопку OK, чтобы выбрать и вернуться в меню Настройки.

#### **13.7 Настройка и коррекция сенсорного экрана**

Эта коррекция сделана производителем изначально правильно. Если пользователи обнаружили,что сенсорный экран не управляется касанием или другие необъяснимые реакции, то пожалуйста, используйте коррекцию сенсорного экрана для решения данной проблемы.

1. В режиме воспроизведения, нажмите кнопку Меню, чтобы войти в меню, затем нажмите кнопку Управление зумом, чтобы выбрать опцию Настройки. Нажмите кнопку OK, чтобы войти в подменю.

2. Нажмите кнопку Управление зумом, чтобы выбрать опцию настройки касания и затем нажмите кнопку OK, чтобы исправить эту проблему. Знак «+» появится в каждом углу экрана и в центре экрана. Нажмите каждый «+», чтобы настроить более корректно работу сенсорного экрана. После завершения, на экране появится надпись «сохранить», это означает, что сенсорный экран сохраняет последние данные коррекции касания. После этого можно будет проконтролировать результат путем касания экрана.

#### **14. ОБЩИЕ ПРОБЛЕМЫ И ПУТИ ИХ РЕШЕНИЯ**

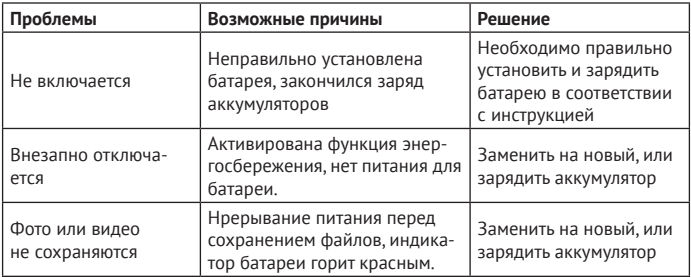

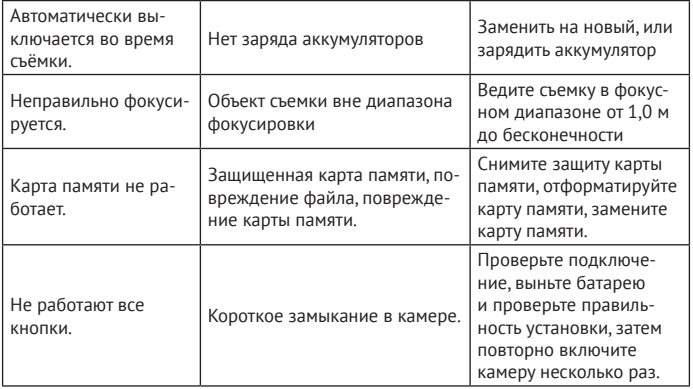

# **15. ТЕХНИЧЕСКИЕ ХАРАКТЕРИСТИКИ**

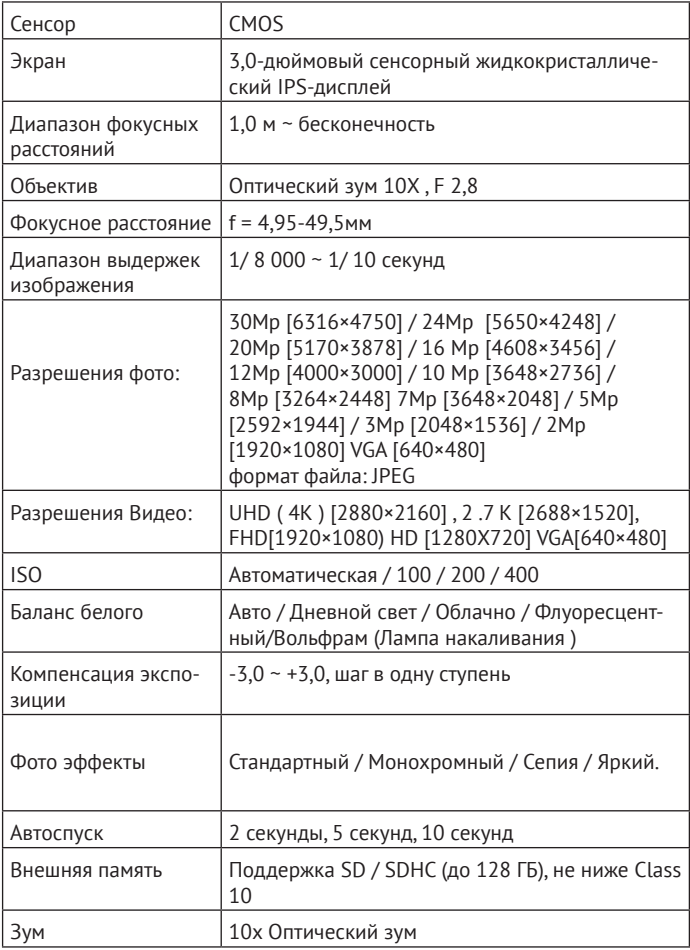

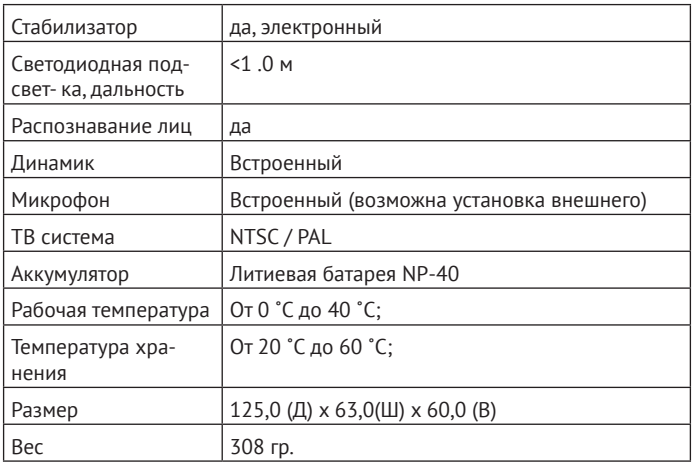

## **16. КОМПЛЕКТАЦИЯ**

- 1. Видеокамера.
- 2. Мягкий чехол.
- 3. Защитная крышка объектива.
- 4. USB кабель.
- 5. Инструкция пользователя.
- 6. Ремешок.
- 7. Пульт ДУ.

Все фотографии в этом руководстве предназначены только для справки, пожалуйста, обратитесь к фактическому продукту. Мы оставляем за собой право окончательного толкования.

Производитель не несет ответственность за возможные ошибки и опечатки в настоящем документе.

#### **Спецификация продукта может быть изменена без предварительного уведомления.**

СООТВЕТСТВУЕТ ТРЕБОВАНИЯМ ТР ТС 020/2011 «Электромагнитная совместимость технических средств»